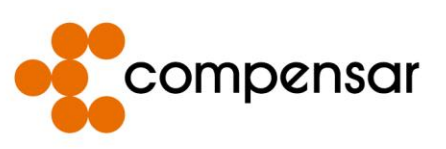

## **TUTORIAL FORMALIZACIÓN DE INSCRIPCIÓN EN HÉRCULES 2021**

El presente documento tiene como fin guiarlo paso a paso para formalizar su inscripción en la plataforma hércules la cual es la página oficial de los Juegos Deportivos Compensar 2021, recuerde que de no completar todos los pasos de este tutorial no podrá participar.

**1. Ingrese al siguiente link:**

<https://sistemajuegosdeportivos2021.deportescompensar.com/>

**2. De clic en la imagen señalada en el recuadro rojo "Ingresa con Compensar".**

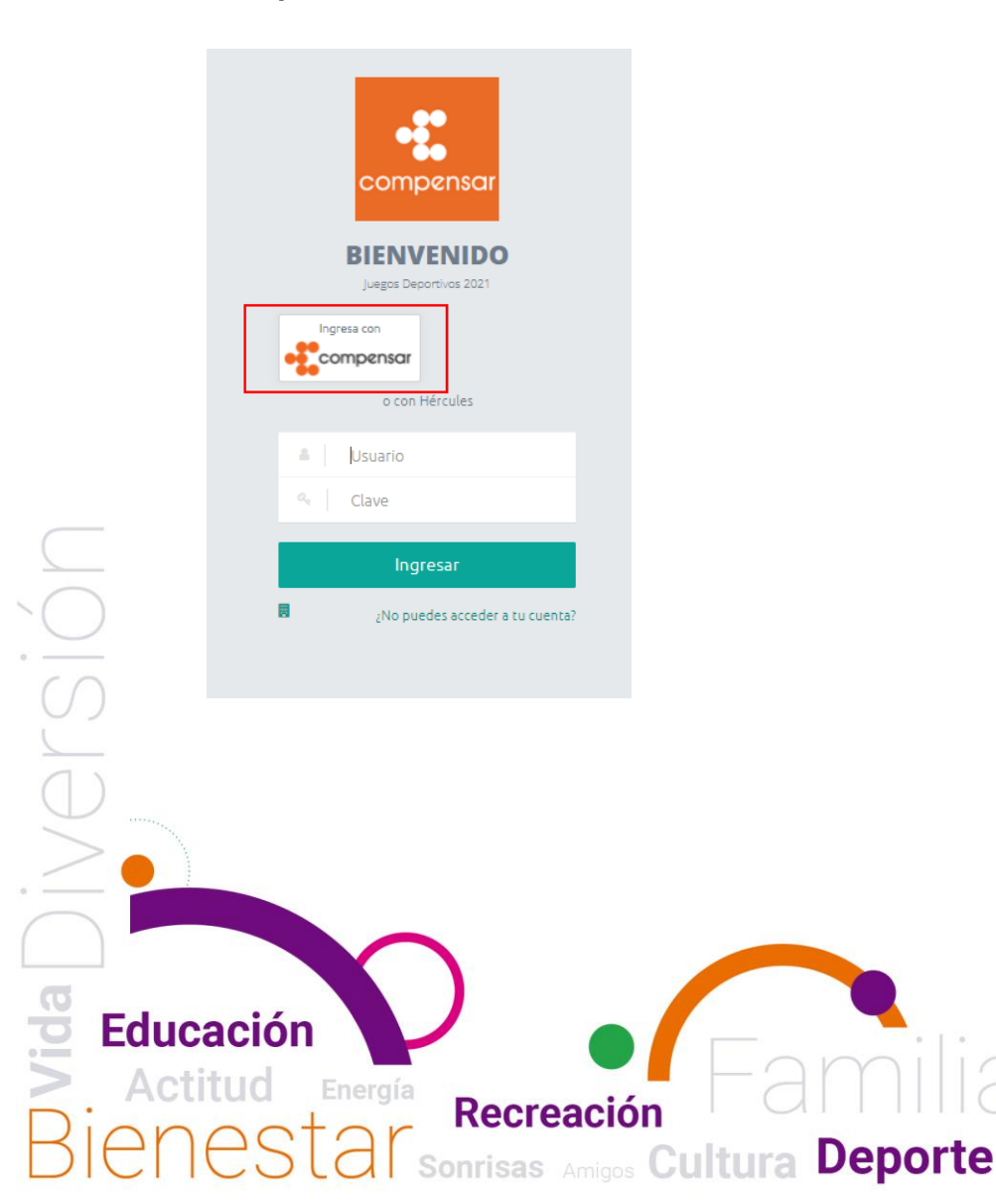

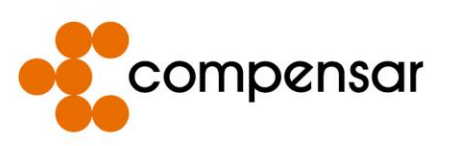

**3. Ingrese con el mismo número de documento y clave que tiene en la Tienda Compensar. (Donde adquirió el servicio)**

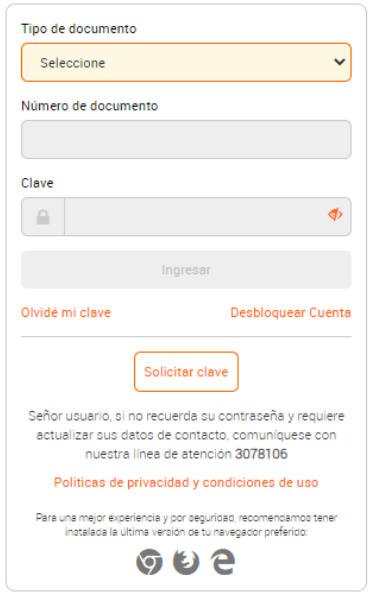

**4. De clic en la pestaña señalada en el recuadro rojo "Mis Datos".**

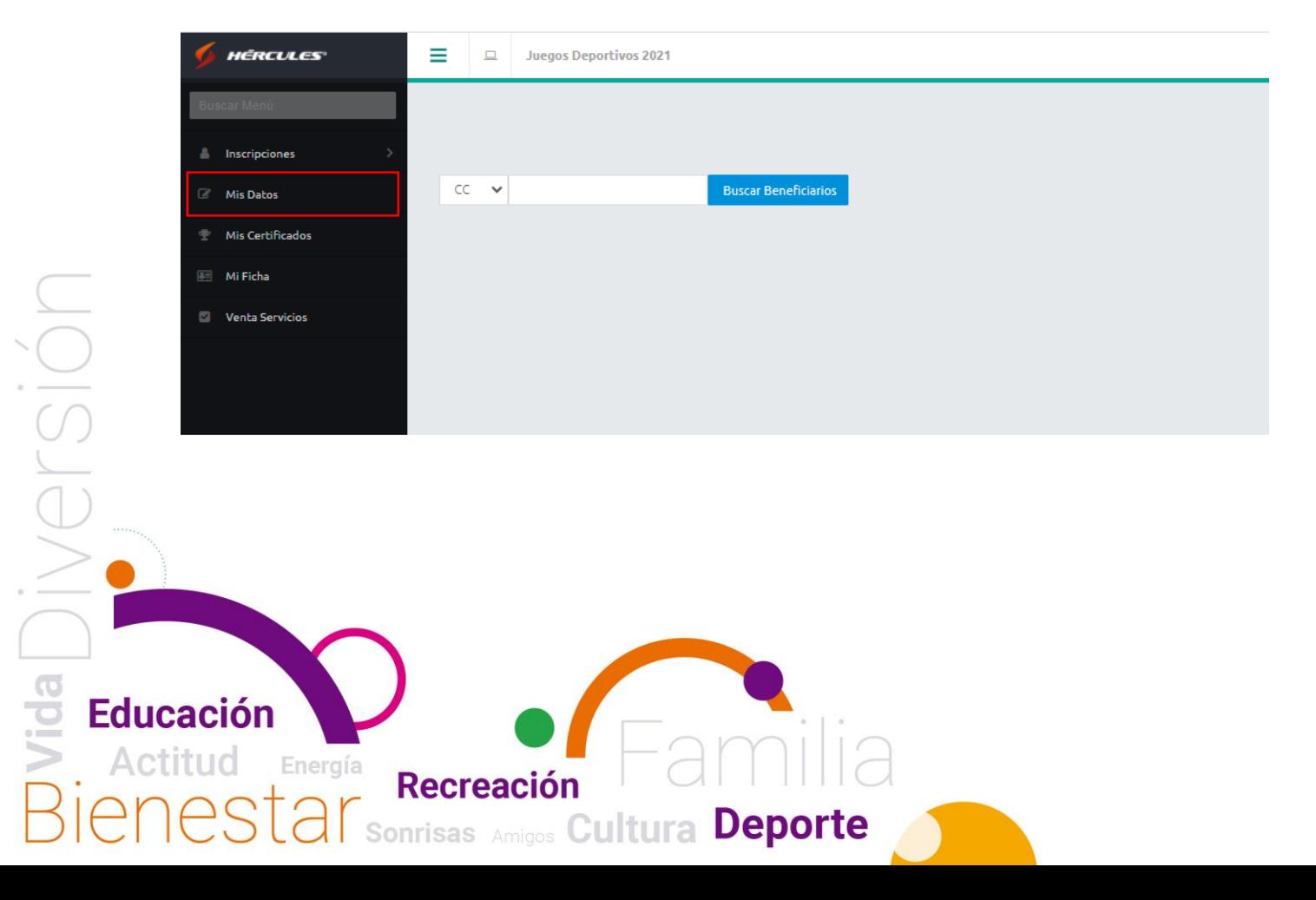

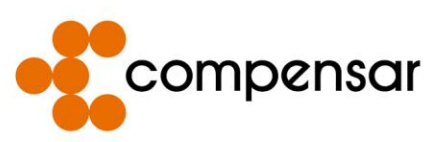

**5. De clic en la imagen seleccionada en el recuadro rojo para subir una foto en la cual usted se pueda ver claramente (Formato JPEG o PNG), esta será usada para su carnet.** 

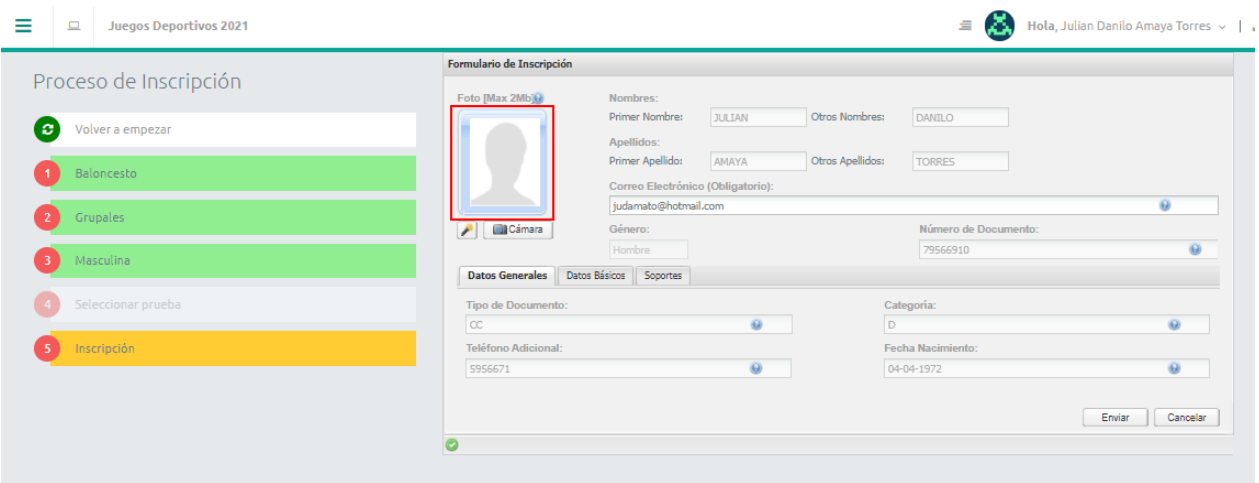

**6. De clic en la pestaña señalada en el cuadro rojo "Soportes".**

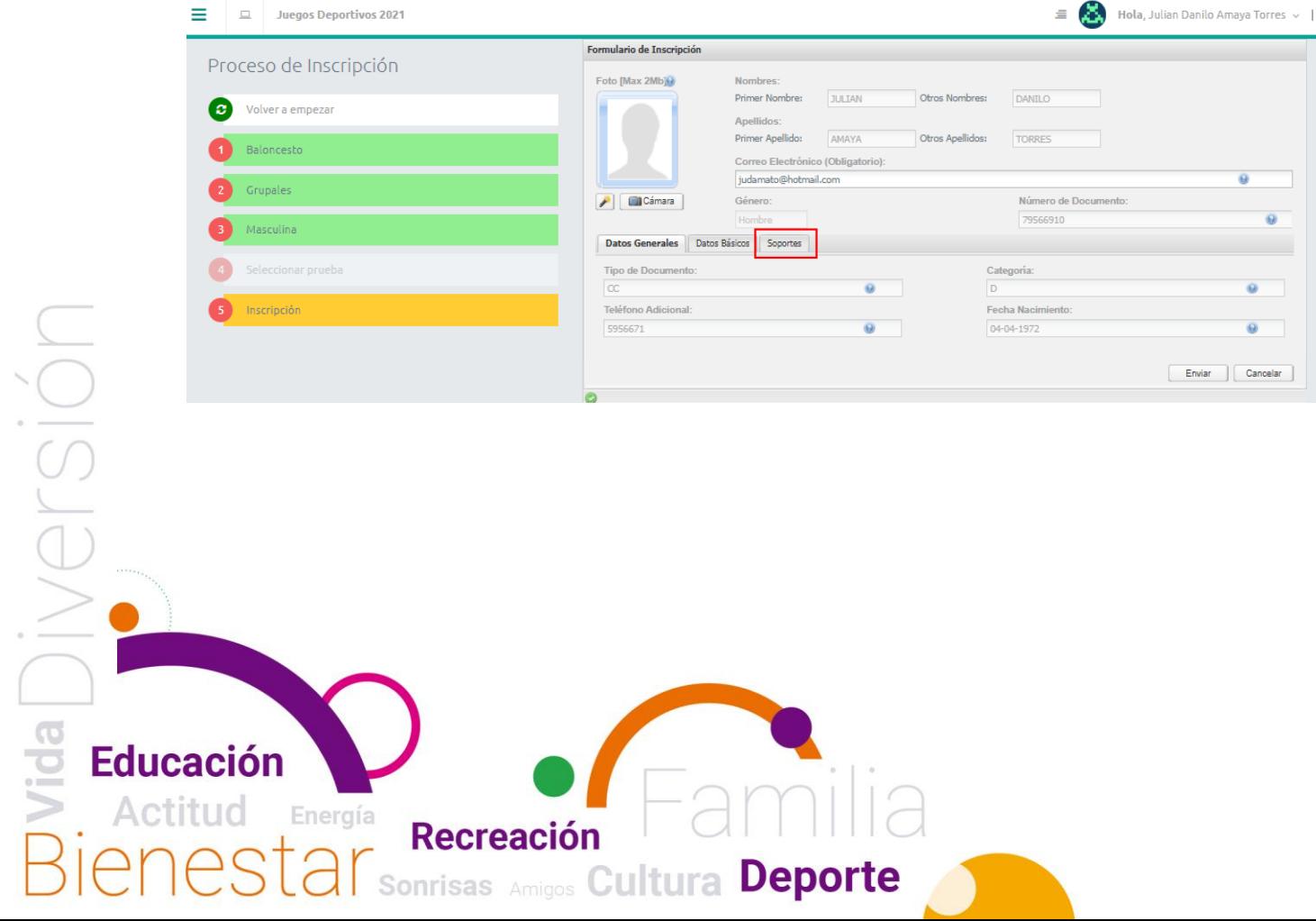

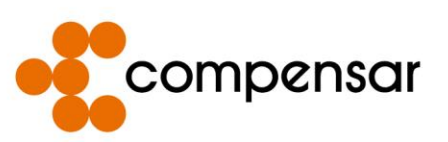

**7. De clic en los iconos señalados en los cuadros rojos para subir una fotocopia de su documento de identidad por ambos lados y su respectivo soporte de pago, ambos documentos en formato PDF.**

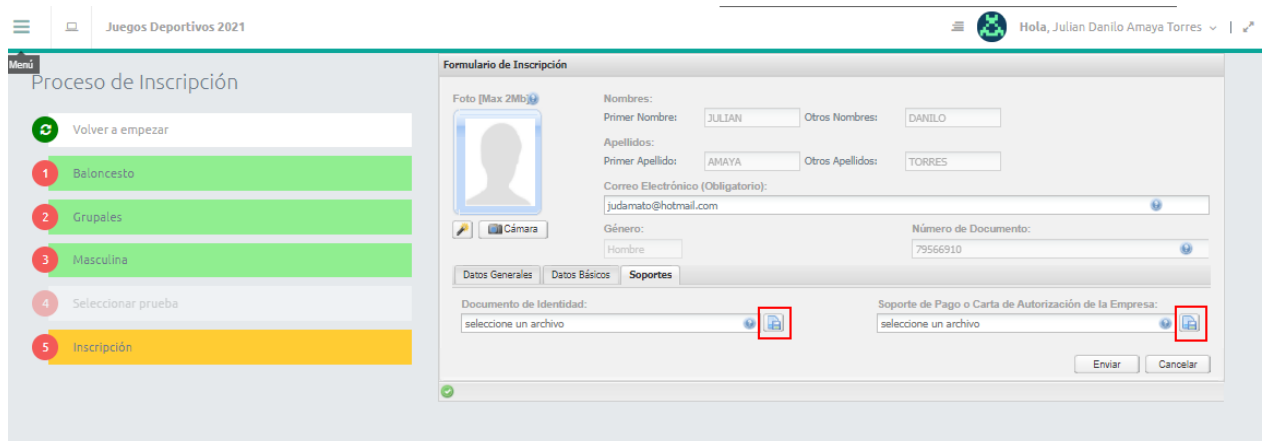

**8. Cuando haya subido los dos documentos por favor de clic en el botón señalado en cuadro rojo "Enviar".**

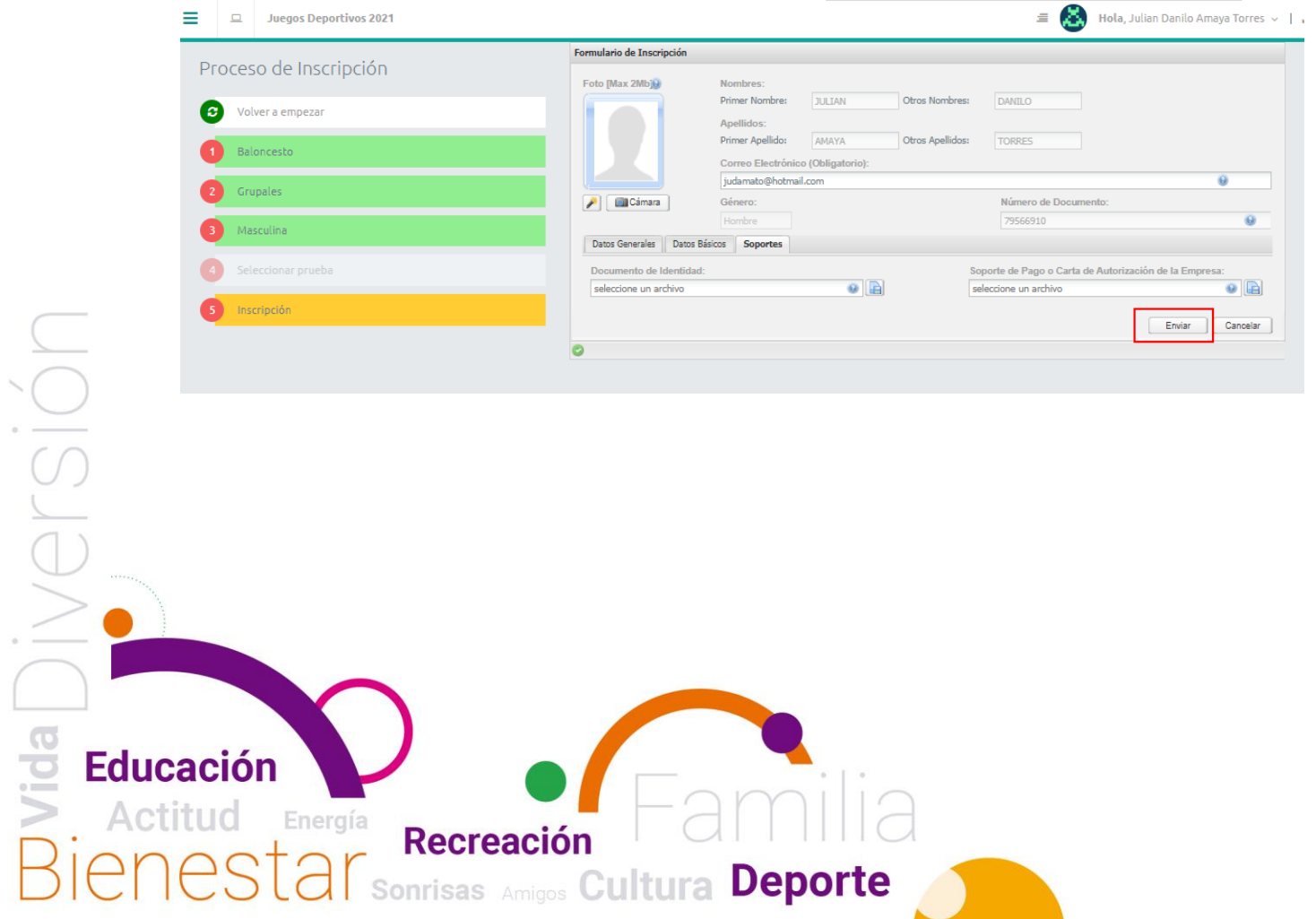

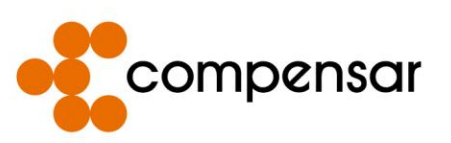

**9. Después que los documentos se hayan subido y enviado correctamente proceda a salir de la sesión iniciada en la plataforma dando clic en las pestañas señaladas en los cuadros rojos "Su nombre de usuario" y "Salir".**

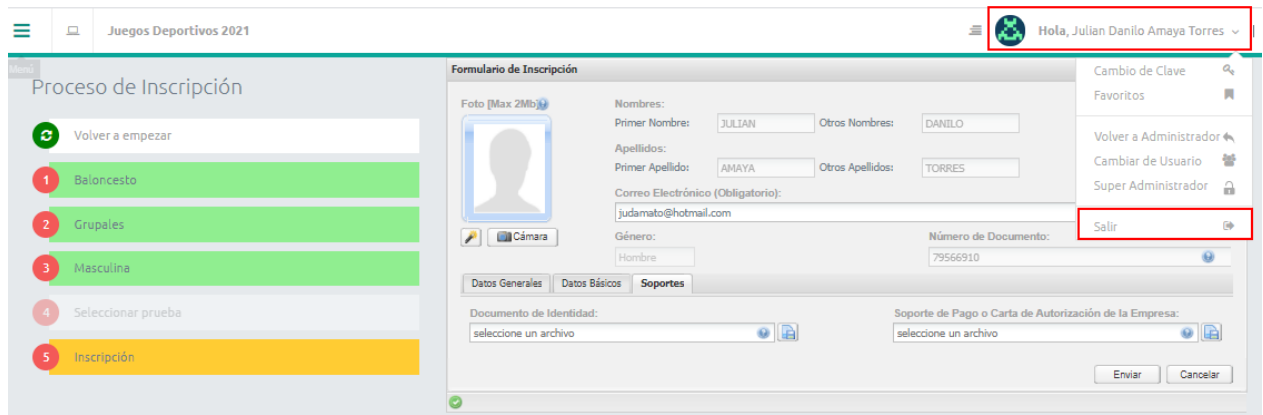

Si tiene algún inconveniente con los procesos del presente tutorial por favor comuníquese con el número celular 3142457575 o envíe un correo con su inconveniente a [NARROYAVEC@COMPENSAR.COM](mailto:NARROYAVEC@COMPENSAR.COM) y daremos respuesta lo más pronto posible.

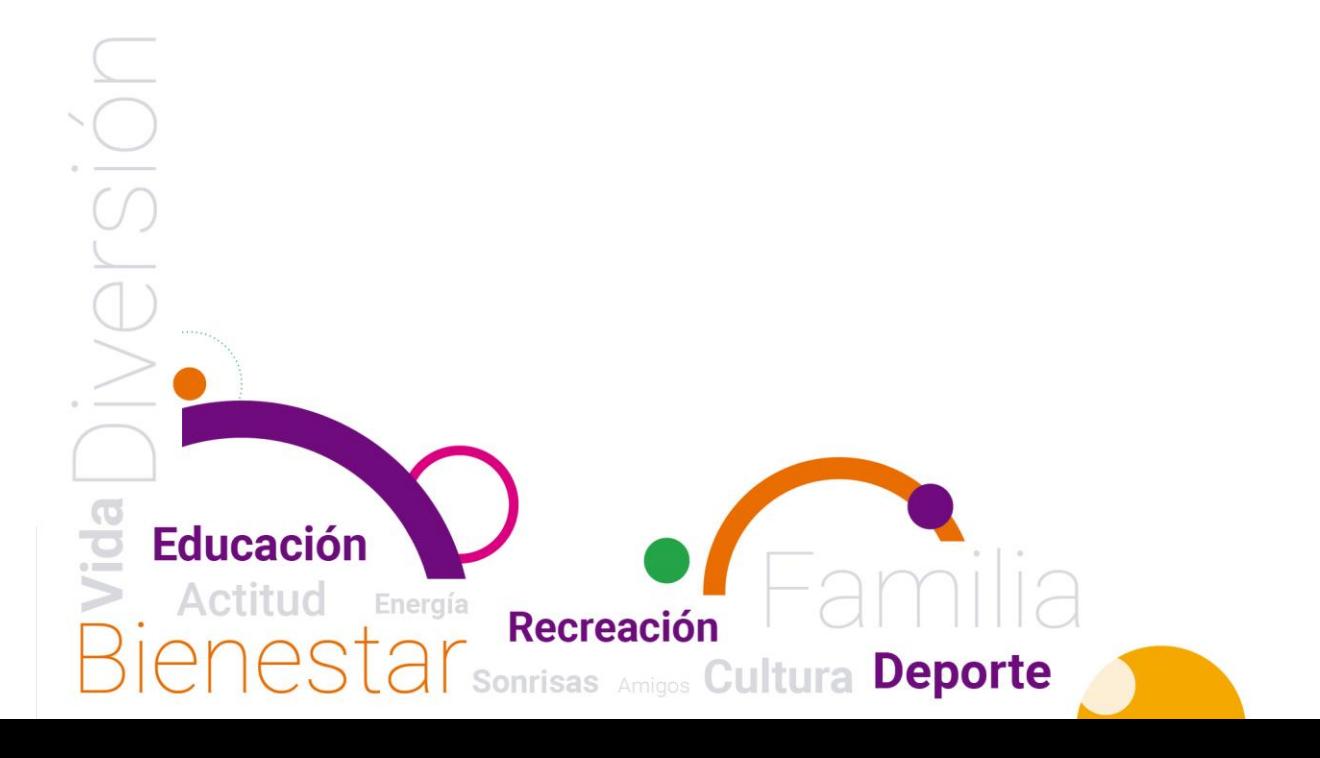